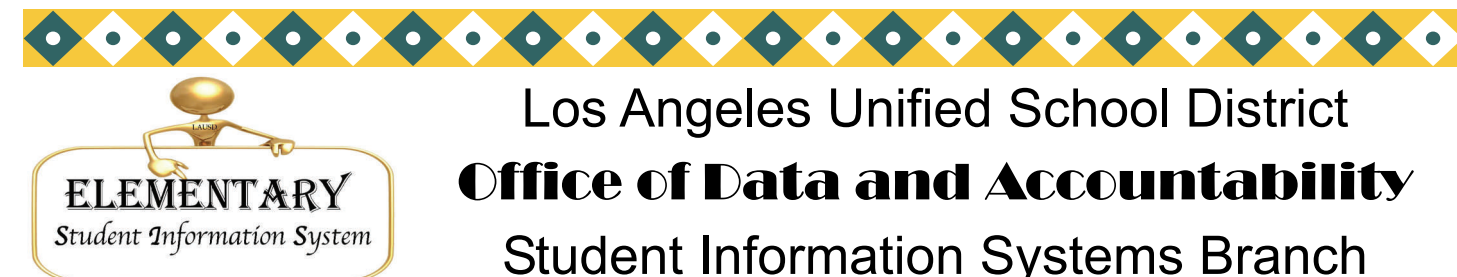

## Los Angeles Unified School District Office of Data and Accountability Student Information Systems Branch

### José Razo\* Vincent Morrison\* Andrea Canty\* Eunice Combs\* Vicki Gonzales

### KINDER REMINDER

For new kindergarten students who attended pre-kindergarten in LAUSD, you must check to make sure the E code changed from E to E7 on Screen 32 and that their E date change to the first day of school. We have populated that information for you on Screen 32. When an E7 code is entered for any kindergarten student the following files automatically fill-in:

### **Screen 2**

Field 189 CA 1st public School Date

Field 186 US 1st School Date

### **Screen 4**

Field 98 LAUSD entry grade

Field 107 School entry grade

To verify that the E code and E date information are correct, run the Classification Check Roster for all Kindergarten rooms (Screen 23, Option 8). Kindergarten retentions should already have and E7 and E date from the 2009-2010 school year.

### UPDATE L DATA ON SCREEN 13R

SIS has made it possible for you to update L information on Screen 13 without bringing the students back from the retired file. You may change the L Code (field 190) , Date (field 191), or Next School Location (field 192) without making the student active. For example, if a student checked out on 06/18/10 but you gave him a check out date of 06/21/10, on field 191 you need to change the L-date. At the Main Menu, enter Screen **13R** to update the student's record. Enter the student's 4 digit local ID, then field 191. Update the information then at the control prompt type FI (file) to save. You may also update student records on Screens 4r and 26, Options 1R and 1AR.

### PLEASE HELP!!!!- PAR NOT NEEDED

As a courtesy, if a student has moved and is enrolling in another LAUSD school, please L out the student promptly so the next school can transfer the student using the District ID. **After a student has left your school, please do no ask the parent to come back to pick up a PAR.** 

If the previous school has L'd out the student, but you don't have the District ID, obtain the # from Screen 0, Districtwide Student ID Look-up.

**For enrolling school, please DO NOT ask the parent to go back to the previous school to pick up a PAR. If the parent arrives at your school first to enroll please call the previous school and ask them to retire the student.** 

Phone: (213) 241-4617 Volume 22, Issue 1 July 2010

Fax: (213) 241-8498

Distribution: Elementary Principals Elementary AP/APEIS Elementary School Admin. Asst. Elementary Office Technicians Elementary Coordinators

### **Inside this issue:**  Kinder Reminders *1*  Update L date on SC 13R *1*  PAR not needed on *1*  Retire V's Delete *1*  Avoid Duplicate ID's *2*  Traveling Students *2*  E-Codes *3*  L-Codes 3 Last year's report cards Out of Home Care  $\begin{array}{|c|} \hline \end{array}$ Student Names *3*  Enrollment 4 Meal Program *5*  SRLDP/PCC Students 6 Labels *7*  Initial CELDT 8 Ethicity/ Independent Study *9*  NEW Screen 32 10 Student Delete and Port Reset form 11

Volume 22, Issue 1

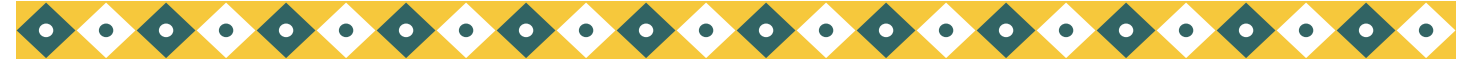

Page 2 and the control of Data and Accountability of Data and Accountability of Data and Accountability of Data and Accountability

# RETIRE? OR DELETE? WHICH DO I DO?

#### *Retire:*

If a student who was previously at your school has not returned, L him out. Select Scren 13, and enter data in the following fields:

- 190 L Code
- 191 L Date ( last day of in seat attendance)
- 192 Next School Location
- 83 Transfer Reason

At the Control Prompt, type DE (delete) which moves the student record to your retired file.

#### *Delete:*

If you enroll or transferred a student into your school, but the student **NEVER** attended– not even in prekindergarten (a no-show), fax SIS to delete the student record. In this case, the student record is erased from your school file, and will not be in your retired file. Please use the last page of this newsletter to fax in this request. We will not delete student records if the fax is not sent in.

# AVOID DUPLICATES– CHECK ID

For every new enrollee check Screen 0, Districtwide Student ID Lookup, to see if the student has been previously enrolled in another LAUSD elementary school and already has a District ID.

Then check your retired file to see if the student previously enrolled in your school, (Screen 16, Option 5). If the student was NOT at your school previously, use Screen 16, Option 11 to enroll the student.

If the student was at your school previously and then transferred to another LAUSD school, do not use Screen 16, Option 4. Leave the student in the retired file. Then:

- Enter the 10 digit LAUSD ID on Screen 16, Option 11
- Answer yes to **"Has this student been at your school before?"**
- The student's record from the previous school will be brought over and the previous 4 digit ID will be used
- Update student information (for room and grade use Screen 32)

### TRAVELING STUDENTS

For traveling students, enter the type of traveling program on Screen 13, field 80.

- **CAP/A- Capacity Adjustment Program/ Assigned**
- **CAP/V- Capacity Adjustment Program/ Voluntary**
- **MAG- Magnet**
- **OTS- Other Transported Students**
- **PWT- Permit With Transportation**
- **SPED- Special Education**
- **PSC- Public School Choice**
- **PSC/K PSC- With Transportation**
- **PSC/L PSC- No Transportation** 
	- **HOM- Homeless**
- **SAB- Space Available Basis**
- **SAT/Z- Satellite Zone**

Office of Data and Accou

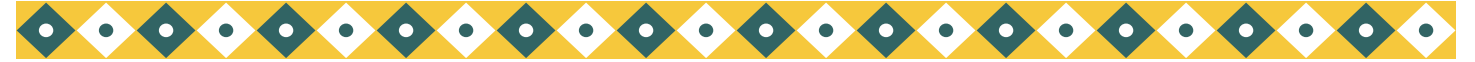

*July 2010* 

## E-CODES

The Enrollment codes in SIS are:

- E Pre– School Students
- E1 Student has returned to your school after 16 or more days without having attended any school
- E2 Other LAUSD school or LAUSD Charter School
- E3 Public School in California or Non-LAUSD Charter Schools
- E4 Non-Public School in California/Home Schooling
- E5 Outside of California
- E7 First time in school

E1 must be entered in SIS for a student who LEAVES the school for 16 or more school days and then returns to the school without having attended any school (public or private in the USA or in another country).

First, reactivate the student from the retired file, Screen 16, Option 4. Then on Screen 32, enter E1 as the new E code and enter the new entry date. This student will now have a new line on Screen 32 with a previous line showing his enrollment history for the 2010-2011 school year.

Do Not put your school location in field 42 (previous location).

**For the 2010-2011 school year E1 is to be used in SIS on Screen 32 when a child changes classes or tracks within the same school.**

### L-CODES

When a student leaves your school, enter the L information on Screen 13, fields 190, 191, 192, and 83. Use the following codes for field 190, Leave Code:

- L Pre– School Students
- L1 Student is moving grades, rooms, or tracks within the same school
- L2 Other LAUSD school or LAUSD Charter School
- L3 Public School in California or Non-LAUSD Charter Schools
- L4 Non-Public School in California/Home Schooling
- L5 Outside of California
- L7 Matriculated
- L8 Unknown or deceased

### STUDENT'S LAST NAME

When entering a new student in SIS, enter the name exactly as it appears on the birth certificate or other legal document. Examples:

If the last name is Pelayo Razo, enter both names.

If the name is hyphenated, enter it Pelayo-Razo.

 In some cases, birth certificates from other countries do not list any last name. In that case, enter father's last name then the mother's last name.

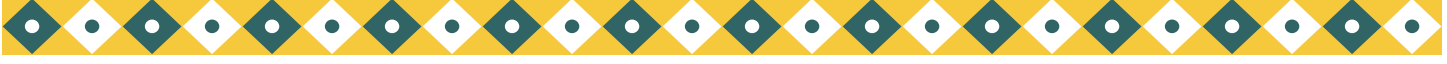

*Page 4 Los Angeles Unified School District* 

# SCHOOL CLOSED?

During the summer, students may transfer from a single track to a multi-track school. SIS will L out the student from the closed school. Call SIS with the following information:

- Your school name and location code
- Name of contact person and employee #
- Student name
- Previous school name and location code
- Previous local ID (if known)
- District ID, or Birthdate and gender
- Transfer reason

Once we L out the student from the previous school, transfer the student's data into your school, using Screen 16, Option 11.

In the fall, single track schools can generate a list of those students who were retired by SIS during the summer. To get the list at the control prompt type

**:E** 

#### **:PON16**

 **:SORT XXXX-RET WITH 191 GE "06.30.10" AND WITH GRN NE "5" BY NAME NAME GRADE ROOM 190 191 192 83 (N)** 

### COMPLETING THE ENROLLMENT

After enrolling a new student, enter the following information to complete the enrollment process: Screen 2

- Field 57 and/or field 58 if Asian or Pacific Islander ethnicity
- Field 189 CA 1st Public School Date
- Filed 186 US 1st School Date

It is not necessary to enter 189 and 186 for kindergarteners with an E7 code. See page pg.1. Screen 3

- Field 39– Parent/ Guardian language
- Field 45- Parent Education Level

Screen 11

• Update immunizations

Screen 31

Parent/ guardian contact phone numbers and email addresses

## LAST YEAR'S REPORT CARDS

You may print last year's report cards for current or retired students going through ISIS/LAUSDMax.

Once logged in change the academic year to 2010. Go to **Reports> Grades> Standards Based Report Cards**. Use the drop down to find the teacher or student's Report Card you would like to print then print PDF copy.

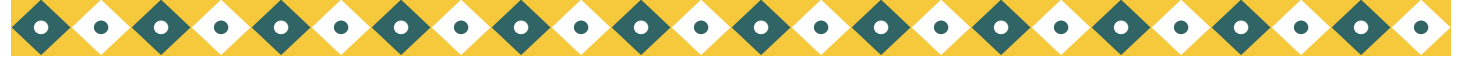

*Page 5 Los Angeles Unified School District* 

## OUT OF HOME CARE

On Screen 3, field 668, indicates that a student is in **"out of home care."** Data for this field is downloaded periodically from LA County DCFS.

The County placement codes that are downloaded into SIS are:

- O = out of home placement- (foster homes, group homes, relative care)
- A = adoptive placement- (ready for adoption, but child is still in foster home)
- N = non-foster care placement- (hospitalized or institutionalized)
- R = indicates whether a child is returned home or temporarily out of a placement. Placement is in a home not considered "foster care," but is part to the child welfare system.

For students in **"out of home care"** with no information on Screen 3, field 668, schools must enter a **Y** (YES) in this field if a guardian has presented DCFS form #1399- (Out of Home Care).

To print a roster of students in **"out of home care,"** at the Main Menu type: **E** 

 **:PON16** 

### **:SORT XXXX WITH 668 BY NAME NAME 668 29 31 GRADE ROOM (N)**

### MEAL PROGRAM

All meal codes from last year have been removed from field 115. Schools are not able to enter meal program codes. Meal codes from the new 2010-2011 lunch applications will be downloaded by the Central Office.

To print an alphabetical roster of current students with last year's meal codes, at the Main Menu type: **E** 

 **:PON** 

#### **:SORT XXXX BY NAME NAME OLD115 115 GR ROOM (N)**

To print the roster by track:

 **:SORT XXXX BY TRACK BY NAME BREAK-ON TRACK "'P'" NAME OLD115 115 GR ROOM (N)** 

If you want information for 1 track, type with TRACK = "X" instead of by track in previous sentence. Substitute the track of choice for letter X.( A, B, C, or D)

Be careful of punctuation **"'P'"** (QUOTATION MARKS), (APOSTROPHE), **(P**), (APOSTROPHE), (QUOTATION MARKS)

Call Food Services at (213) 241– 2993 for information: for application question call (213) 241– 3185.

#### Lined Meal Program Rosters

To print a roster of students' meal codes select Screen 14, Option 22. To print the same roster with birthdates, on Screen 14, enter **22NEW**. This roster prints in smaller font.

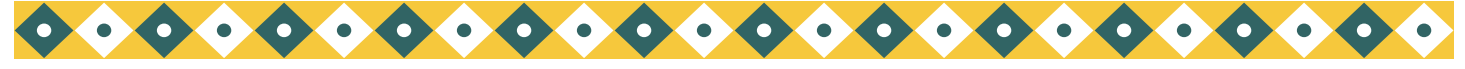

## STUDENTS IN SRLDP/PCC

There are special instructions regarding data entry for preschool Special Education students participating in BOTH PCC (Preschool Collaborative Classroom) and SRLDP simultaneously. To be eligible for the PCC/SRLDP class, a student must be 4 years old by December 2.

PCC and SRLDP need separate room numbers in SIS, even though the classes are held in the same room. If you do not have already done so, enter the separate PCC room on Screen 16, Option 2.

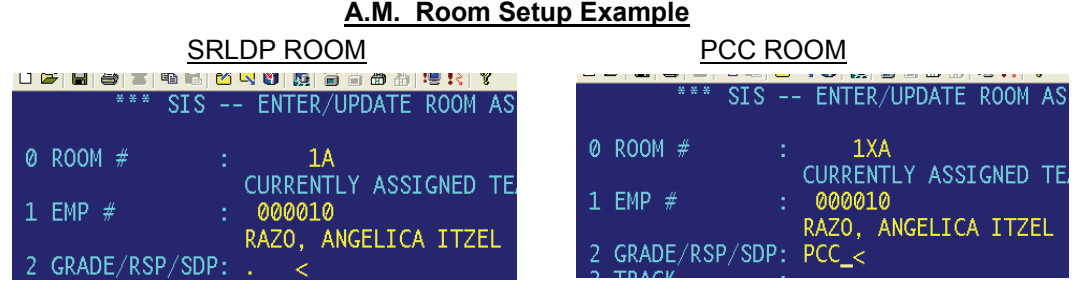

#### **Student Information**

### **Screen 10/32**

For each special education student participating in BOTH PCC and SRLDP, enter the grade level and room information on Screen 10 (When first enrolling child) or Screen 32 as follows:

• Field 102 (Grade) **.** (NOT ,U) Field 104 (Room) **PCC Room #**

On the classification the students will be included in the count of SRLDP students. On the class rosters, the students will print out on the PCC room list.

### SPECIAL DAY KINDERGARTEN/1ST GR. COLLABORATIVE

If your school has a combination kindergarten and first grade with 20 general education kindergartners and 10 special day program kindergartners or first grades, you need to enter a separate room for each group, even though they are sharing the same room. Enter each room separately on Screen 16, Option 2. Example:

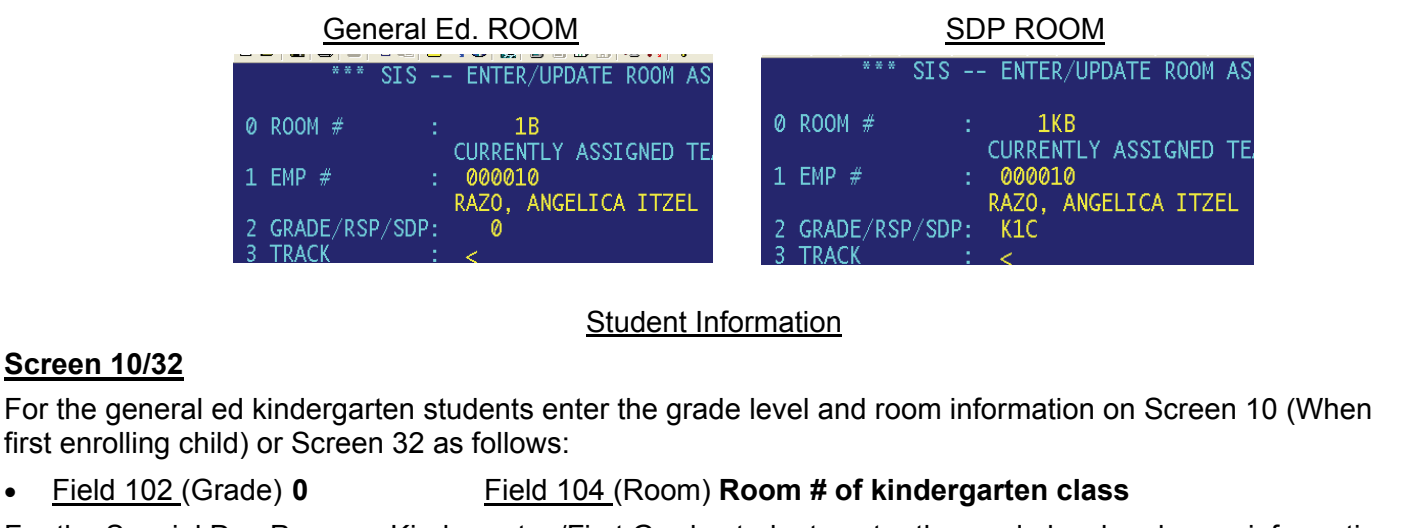

For the Special Day Program Kindergarten/First Grade students enter the grade level and room information on Screen 10 (When first enrolling child) or Screen 32 as follows:

• Field 102 (Grade) **1U** Field 104 (Room) **Room # of SDP class**

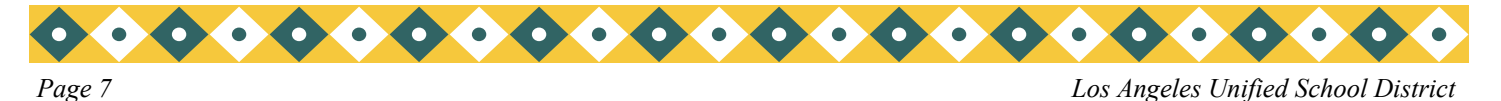

## LABELS FROM THE "BLUE SCREEN"

#### **For the instructions for the dot matrix printer please refer to the July 2009 newsletter.**

You may use any laser printer that is attached directly to your computer. If you are printing to the Lexmark T622, you must first attach a parallel cable and set up a parallel port– follow the direction in the May 2006 newsletter. Use Avery compatible 5160 for mailing labels and 5 line custom labels and 5162 for all other labels; the computer will prompt you with the correct label size.

To print the labels above or custom labels. If you want to select students other than the regular choices, by room or by track, you must first do a SAVE LIST. Below is an example of a school that would like to make labels only for their English Learners. (Those students with field 162 = "LEP"). At the Main Menu type:**E** 

#### **:SELECT XXXX WITH 162 = "LEP" BY ROOM BY NAME**

(the following message will appear on the screen: *# items selected*

#### **>SAVE-LIST HARDINGLABELS**

(put your school's name in place of **SCHOOLNAME**; for example **HARDINGLABELS**, etc.) The following message will appear on the screen: **List' SCHOOLNAMELABELS' in file 'pointer-file' saved.** 

#### **:GO**

At the Label Menu, Screen 15, select the label you wish to print. For example, select Option 12, Custom Labels. At the prompt: "**Do you want to select by (T)rack, (R)oom, or (S)tudent**" enter **L** (meaning the Saved List). The following message will appear on the screen: **ENTER THE SAVE LIST NAME**.

Type **SCHOOLNAMELABELS** or the name you gave it, press enter. Choose the prompts for fields you want to appear on the labels. Press enter until the labels print.

### LABELS FROM WEBSIS

You may use any laser printer that is attached <u>directly</u> to your computer. If you are printing to the Lexmark T622, you must first attach a parallel cable and set up a parallel port– follow the direction in the May 2006 newsletter. Use Avery compatible 5160 for mailing labels and 5 line custom labels and 5162 for all other labels; the computer will prompt you with the correct label size.

To print the labels for a selected group of students, such as all new students entering on or after July 1, follow these directions:

At the Main Menu select Screen 98, Create Student List.

In the text box type the following :

#### **WITH 41 GE "7-01-10" BY ROOM BY NAME**

Type the Save-List Name such as **HARDINGNEWSTUDENTSLABELS** (this example use your school name plus a description).

The following message will appear in the dialog box:

*Your list has been saved with XXX items.* 

*Your list is active and will automatically be utilized within the Web SIS application.* 

*A saved list named: HARDINGNEWSTUDENTSLABELS, has also been created, Click OK* 

At the Label Menu, Screen 15, select the label you wish to print.

At the drop-down **Select by**, click on **Save List**.

At **Enter Save List** name type **HARDINGNEWSTUDENTSLABELS** (name of your list) and click on display. To print, click on the printer icon, then click on **OK** to print.

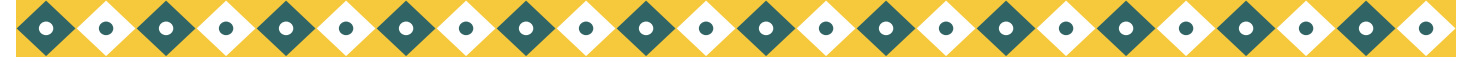

### INITIAL CELDT TESTING

It's initial CELDT time! See "California English Language Development Test (CELDT) 2010-2011 Edition, Administration Instructions" for detailed information. This assessment must be administered within 30 school days of enrollment for students in grades K-5/6 with a home language survey response other than English.

To generate an alphabetical roster, by grade level, of students with no downloaded CELDT results, at the Main Menu select Screen 30, Option 1, GOT-CELDT.

After Initial CELDT testing, tabulate the CELDT score.

It is the school's responsibility to enter the following initial CELDT information into SIS on Screen 5:

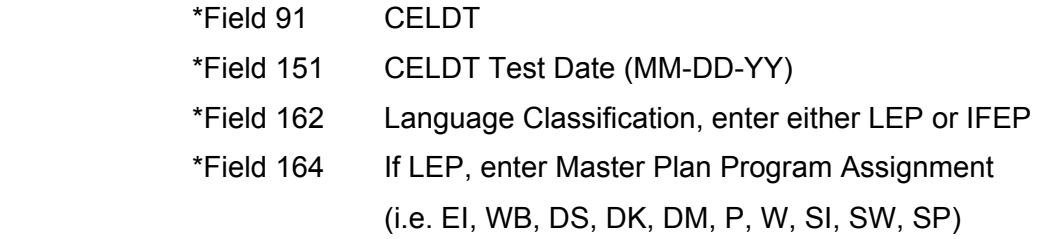

**For kindergarten students with last year's P2000 test information on Screen 5, fields 91 and 151, change P2000 to CELDT in field 91 and change last year's test date to the current year's date in field 151.**

When the Initial CELDT scores are downloaded, fields 91, 151, 152, 154, 1124, and 162 will be populated with CELDT data. In addition, fields 155 (reading) and 156 (writing) will be downloaded for all students who took the Initial CELDT.

Pay special attention to students on the GOT-CELDT roster with 2009 or early 2010 testing dates. These students may not have been tested, as there are no downloaded test results in SIS.

### INITIAL CELDT TESTING

To print master plan roster for last year's classrooms, (active students with current data), at the Main Menu type: **E** 

#### **:PON16**

 **:SORT XXXX BY PREV-ROOM BY 162 BY NAME BREAK-ON PREV-ROOM "'P'" BREAK-ON 162 NAME PREV-GRADE 150 91 151 152 94 157 158 CUR-ELD CUR-ELD-START-DATE (N)** 

To print master plan roster for retired students by last year's classrooms (with data current as of the L date):

 :**SORT XXXX-RET WITH 191 GE "04-23-10" BY ROOM BY 162 BY NAME BREAK-ON ROOM "'P'" BREAK-ON 162 NAME GRADE 150 91 151 152 94 157 158 CUR-ELD CUR-ELD-START-DATE (N)** 

Be careful of punctuation **"'P'"** (QUOTATION MARKS), (APOSTROPHE), **(P**), (APOSTROPHE), (QUOTATION MARKS)

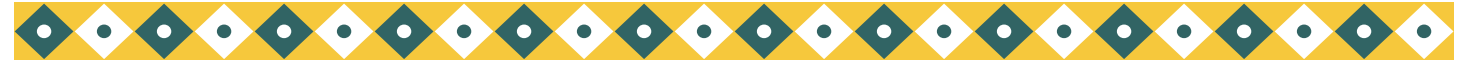

# REMINDER ABOUT RACE/ETHNICITY CHANGES

Following state mandates, in the 2009-2010 school year SIS has made changes on how to enter the ethnicity code on Screen 10 and the second ethnicity code on Screen 2. Enter the ethnicity code for field 11 as follows:

- 1 American Indian/Alaskan
- 2 Asian
- 3 African-American
- 4 Hispanic
- 5 White
- 7 Pacific Islander

For Filipino students use code 2 for Asian. On Screen 2, field 57, enter F for Filipino as the subgroup. If a student has more than one ethnicity and one of them is Hispanic, enter code 4 for Hispanic in field 11 and on

### IS– INDEPENDENT STUDY

If a student will be enrolling in Independent Study, the school must first set up an independent study room on Screen 16, Option 2. Enter IS as the room number. IS is the room number for any student in an independent study. For year round tracks please us ISX, where X is the track letter. Enter the grade and track information and at the control prompt FI (file to save). The office staff then needs to assign a non-register teacher to the IS class. (For year round schools there needs to be a different employee assigned to each IS class.) For more information please review the ISIS Attendance procedure Handbook for Elementary Schools.

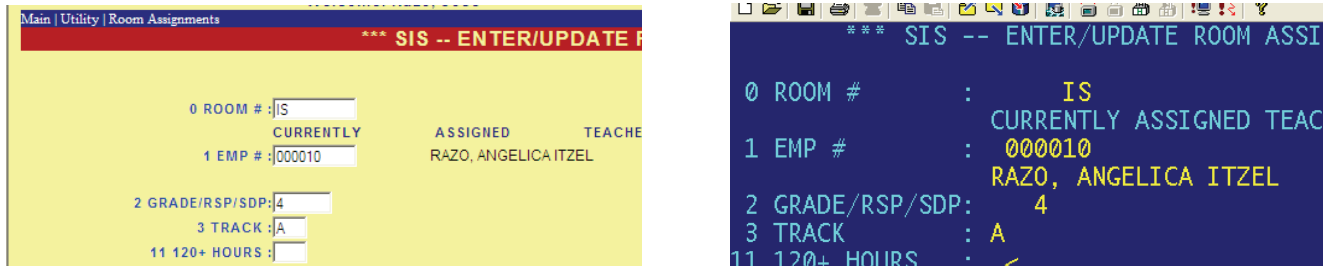

On Screen 32, enter the last day the student is in the regular room as the L1 date, enter the room and the grade. Enter the next instructional day as the E1 date, IS for the room number and the grade. The room number IS will populate on Screen 10.

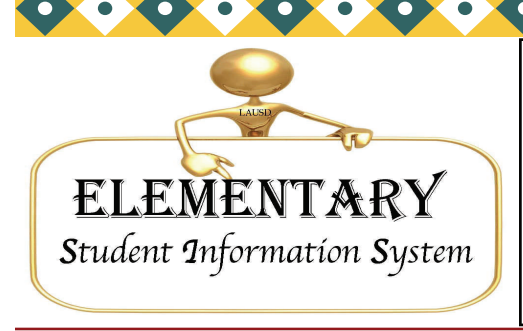

333 S. Beaudry Ave. 16th Floor Los Angeles, CA 90017 esis.lausd.net

 $\bullet$ 

Phone: (213) 241- 4617 Fax: (213) 241- 8498 E-mail: esissupport@lausd.net

Volume 22, Issue 1 July 2010

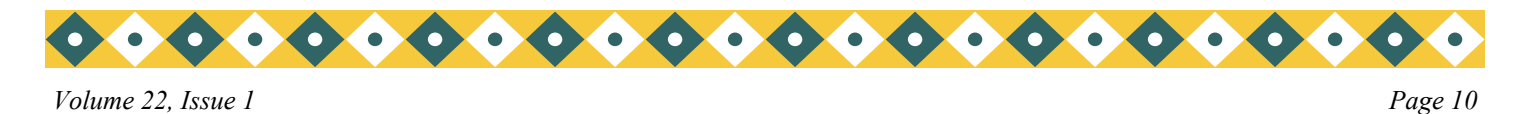

## SCREEN 32– ENROLLMENT HISTORY

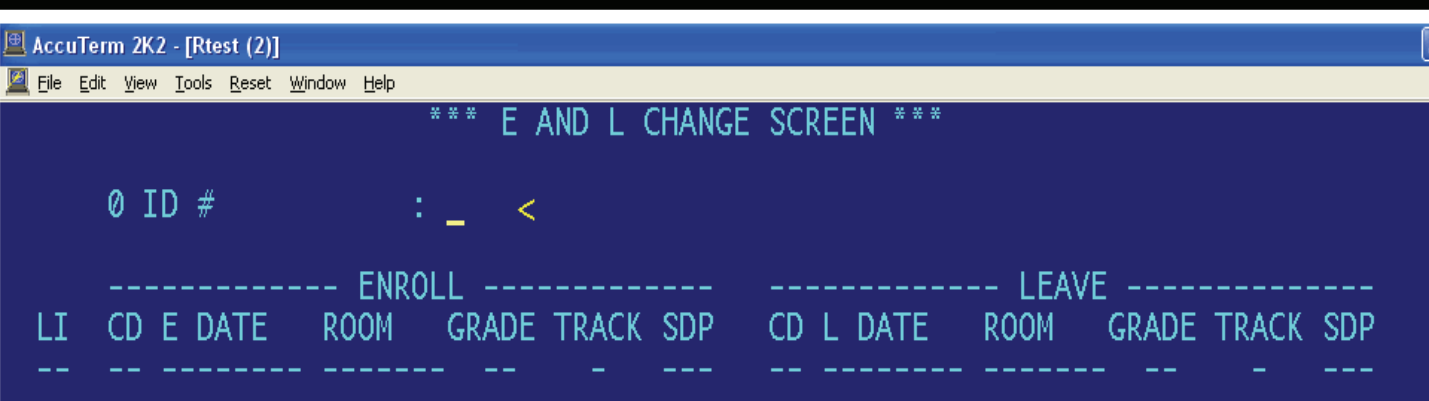

Screen 32 is now called the Enrollment History Screen. It will be used when there is any change of enrollment for the student. Use Screen 32 to change room number, grade level, or track. Please note that the student's current E date and E code are already entered for you. If the student enters after the first day of school, please update Screen 32. At the control prompt type: LI, then enter "1" and press enter until you get the to the E date field. Update the information to then continue to hit enter. At the control prompt type "FI" (file) and the information will be saved. Changes done on this screen will reflect on Screen 10. The system will not allow you to E in a student on the same day you L him/her out. Use the following day to L out the student.

For continuing no show students "Retire" them using Screen 13. First, go to Screen 32 delete the current line of enrollment, then type **FI** (File and save). Then go to Screen 13 and "Retire" them using the last day of enrollment from the 2009-2010 school year.

For no-show that never attended your school before please fax in the attached form to Elementary SIS to delete.

There is a WBL (Web Based Learning) course that is available via Learning Zone. **WE STRONGLY EN-COURAGE everyone who makes changes on Elementary SIS to take the class. We will also have a Elementary SIS training in August. Please visit the Learning Zone for details.** 

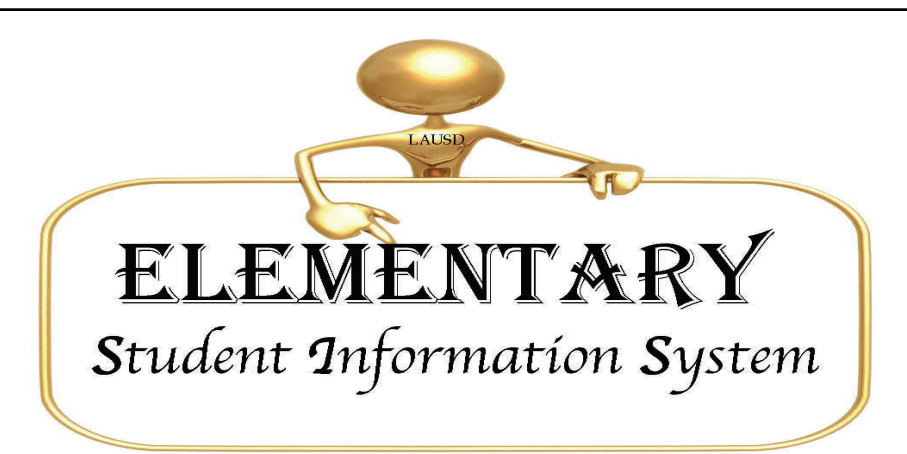

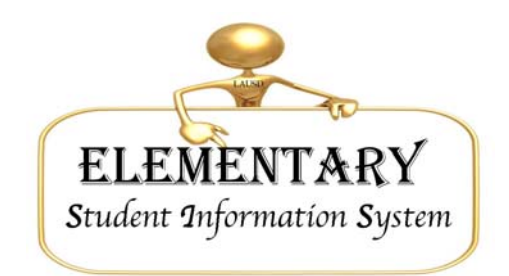

## Fax for Student Deletes and Port Resets

Please copy and use this form as needed for port resets and or student deletes. If you have any questions please call ESIS at 213-241-4617.

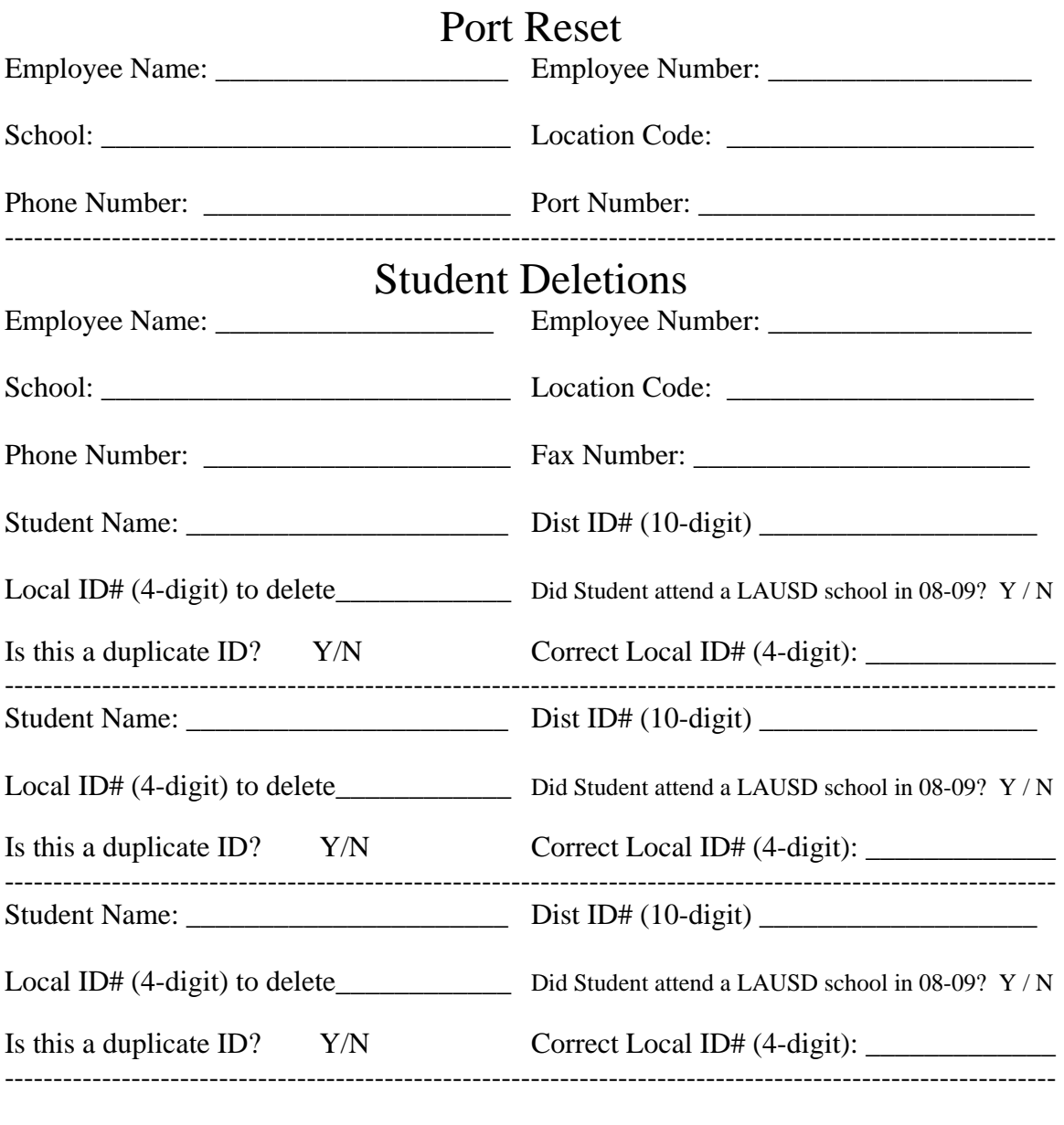

Comments: \_